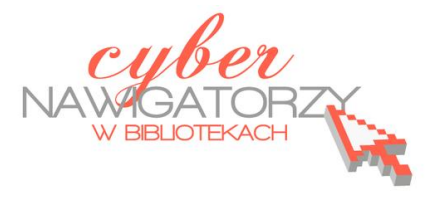

# **Program MS Publisher - przygotowywanie materiałów promocyjnych**

### **Cz. 2. Pierwsza publikacja – ulotka**

W lewym oknie (**Nowy z projektu**) wybieramy polecenie **Zestawy wzorcowe**, a w prawym - jedną z propozycji ulotek. Klikamy dwukrotnie i rozpoczynamy pracę **kreatora ulotek**.

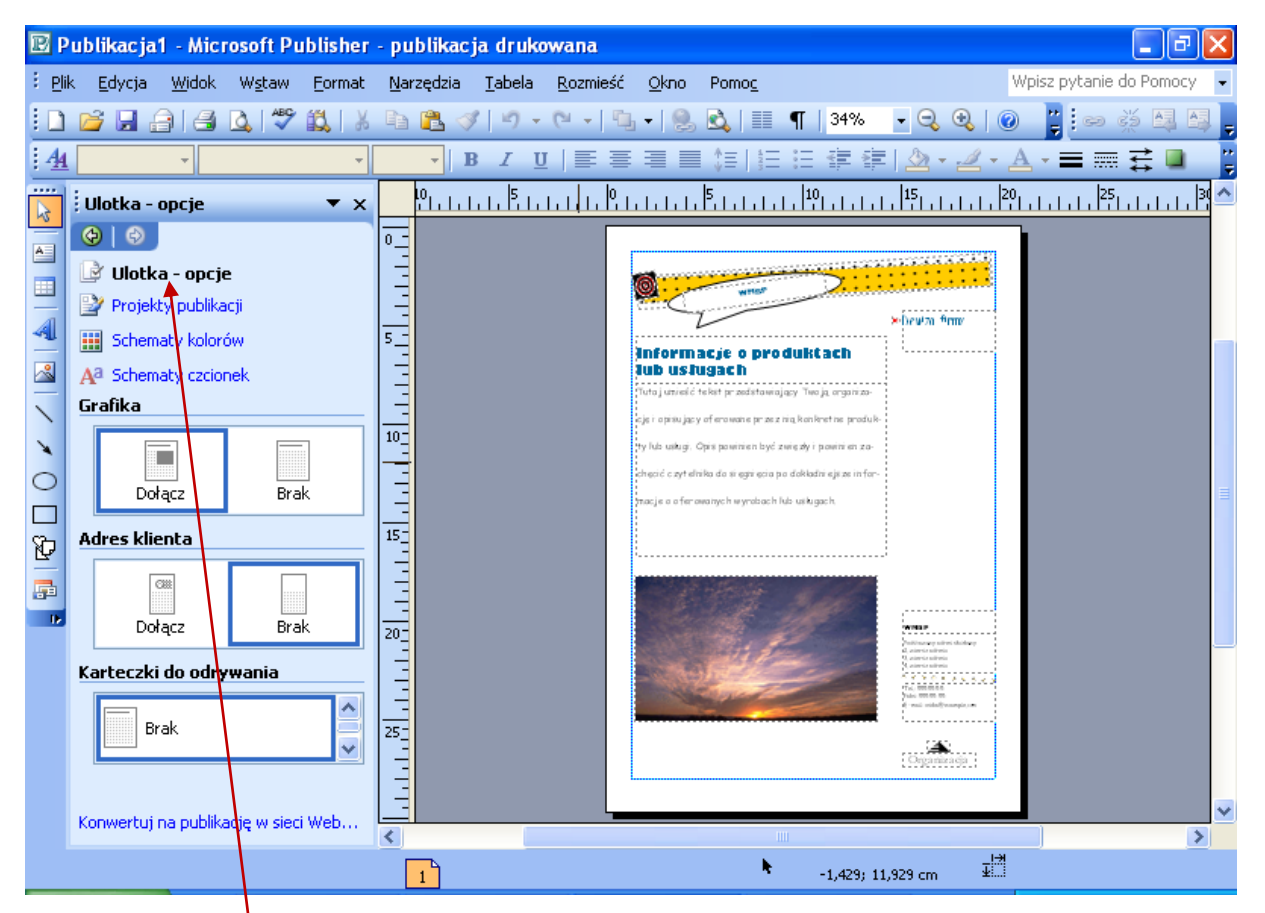

Jeśli chcemy zmienić projekt ulotki, jej kolory lub czcionkę, wprowadzamy zmiany korzystając z polecenia **Ulotka – opcje**.

#### **Paski narzędzi**

Pracę w programie MS Publisher ułatwia pasek narzędzi **Obiekty** (pionowy pasek po lewej stronie).

- Przycisk **pole tekstowe** (służy do tworzenia ramki, w której wpisujemy tekst)
- Wstawianie tabeli
- Wstawianie obiektu WordArt
- Wstawianie obrazu
- Wstawianie linii, elipsy, prostokątu
	- Autokształty

}

岭  $A =$ 国

4  $\sim$ 

×  $\circ$  $\blacksquare$ Õ

馵

Na pasku standardowym znajdują się dwa przydatne przyciski:

- $\ddot{}$  $\qquad \qquad \blacksquare$
- po kliknięciu w ten przycisk uzyskamy zbliżenie (powiększenie) strony,
- po kliknięciu w ten przycisk uzyskamy pomniejszenie strony (widok całej strony).

Za pomocą przycisku  $\begin{array}{|c|c|c|}\hline A & A \\ \hline \end{array}$  (dostępnego na pasku formatowania) możemy zwiększyć lub zmniejszyć rozmiar czcionki.

#### **Dopracowanie ulotki**

Kreator każdej publikacji samodzielnie tworzy ramki do wpisywania tekstu. Zwykle w ramce znajduje się już przykładowy tekst. Aby wprowadzić w nim zmiany lub zastąpić własnym tekstem, należy kliknąć w dowolne miejsce ramki i rozpocząć pisanie. Tekst, który wpiszemy, zastąpi tekst przykładowy.

Jeśli chcemy zmienić wielkość ramki, klikamy w obszar tekstu. Następnie ustawiamy wskaźnik myszy na jednym z uchwytów umieszczonych na krawędziach ramki. Kiedy wskaźnik zmieni się w dwukierunkową strzałkę, klikamy i przeciągamy, tak aby zwiększyć lub zmniejszyć ramkę.

#### **Dodawanie ramek tekstowych**

Aby wstawid ramkę do wpisywania tekstu, na pasku narzędzi **Obiekty** wybieramy przycisk **pole tekstowe**. Rysujemy ramkę przeciągając od lewego górnego rogu (tzn. od miejsca, w którym ma się zaczynać tekst) do prawego dolnego rogu (do miejsca, w którym tekst ma się kończyć). Korzystając z paska narzędzi **Formatowanie** ustawiamy rozmiar, kolor czcionki itp., a następnie wpisujemy tekst. Jeśli tekst będzie długi, może nie zmieścić się w ramce i znajdzie się w tzw. obszarze **przepełnienia**. Informuje o tym znak **w 2001** w dolnej części pola tekstowego.

Aby kontynuować pisanie tekstu w następnej ramce, należy kliknąć ramkę z nadmiarem tekstu, a następnie na pasku narzędzi **Łączenie ramek** wybrad przycisk **Połącz ramki tekstowe:**

## **⇔** ≋ A A \_

Wskaźnik myszy zmieni się w ikonę przypominającą dzbanek  $\frac{d^2}{dx}$  Klikamy w dowolnym miejscu pustej ramki. Wskaźnik myszy ma teraz kształt odwróconego dzbanka, z którego – gdy klikniemy – "wlewa się" tekst z obszaru przepełnienia do nowej ramki tekstowej.

#### **Dodawanie grafiki**

Aby do publikacji wstawić grafikę - obiekt ClipArt, wybieramy przycisk Ramka Ob**razu** z paska narzędzi **Obiekty**. Klikamy w ikonę **Ramka obrazu**, a następnie wybieramy polecenie **Clipart**. Pojawia się okno, za pomocą którego możemy wstawić do publikacji rysunki z galerii ClipArt. W oknie **Wyszukaj** wpisujemy nazwę szukanej grafiki i zatwierdzamy klikając w przycisk **Przejdź.** Teraz wybieramy rysunek, który chcemy wstawid do naszej publikacji. Gdy w niego klikniemy, zostanie automatycznie wklejony do publikacji.

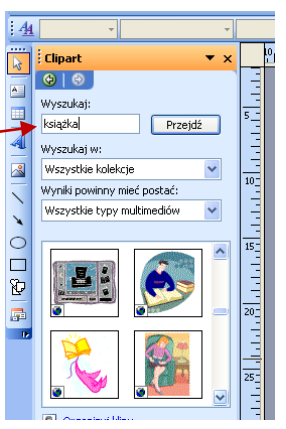

Jeśli chcemy wstawid do publikacji obraz spoza galerii ClipArt, korzystamy z **Ramki obrazu** i przycisku **Obraz z pliku.** Wyszukujemy obraz na dysku komputera i wstawiamy go do publikacji sposobem opisanym wyżej.